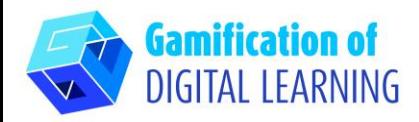

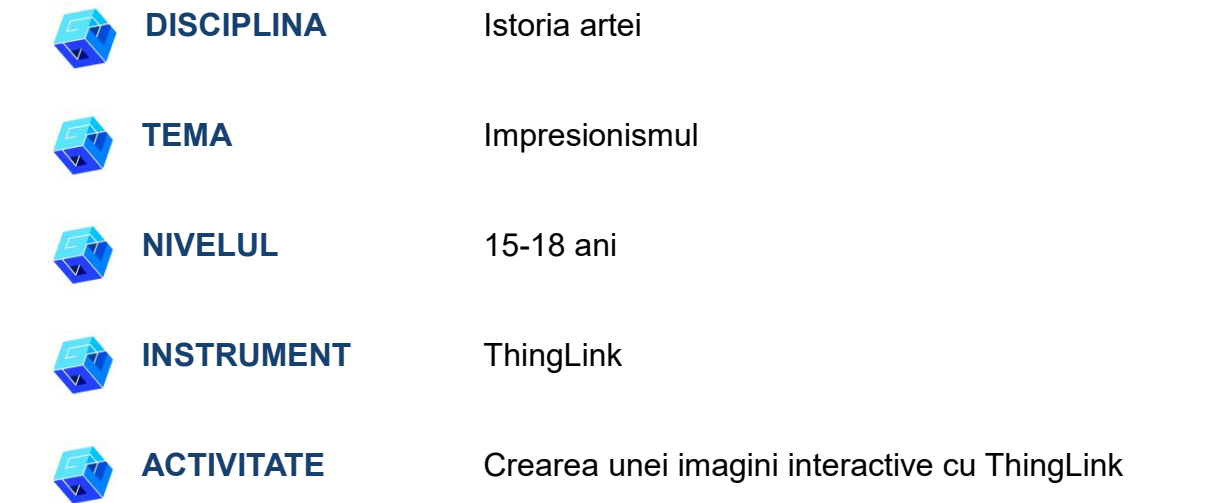

**RESURSE:** Link-uri utile pentru explicarea temei de studiu (Impresionismul și Claude Monet) sunt incluse în secțiunea "Resurse" din secvența pedagogică nr. 8.

**N.B.:** ThingLink poate fi utilizat în sala de clasă, prezentând proiectul prin intermediul unei table albe (este necesară o conexiune la internet). Dacă, pe de altă parte, doriți să partajați proiectul cu elevii prin intermediul link-ului, este necesar un cont premium.

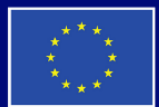

**Cofinantat de Uniunea Europeană** 

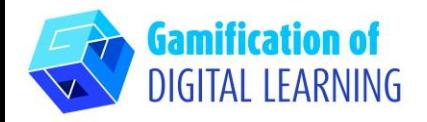

**PASII – SĂ ÎNCEPEM** 

1. Accesati site-ul: thinglink.com

2. Conectați-vă sau înregistrați-vă: În dreapta sus, dați clic pe "Login" pentru a vă crea un cont. Vă puteți înregistra cu adresa de e-mail, Google, Microsoft sau alte platforme (de exemplu, Facebook).

3. Începeți: După ce v-ați conectat, veți intra pe pagina de start ThingLink. Dati clic pe "Create" (Creati) pentru a începe crearea proiectului dvs.

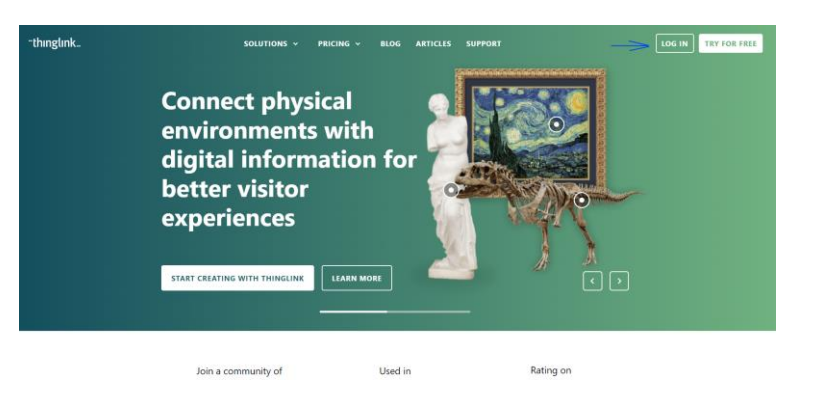

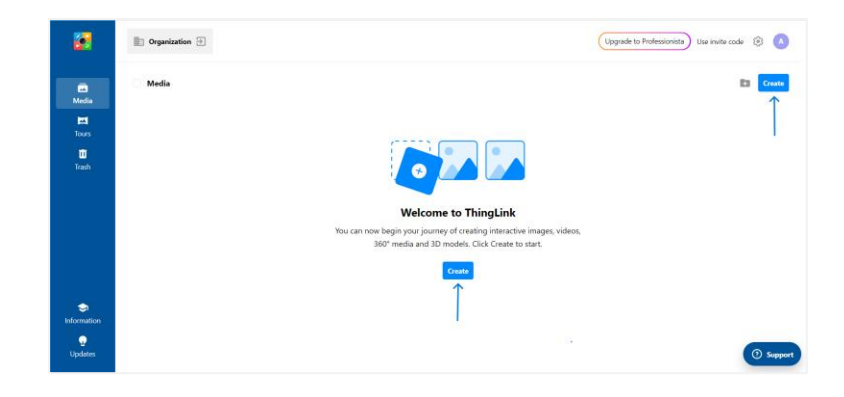

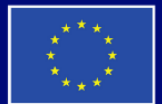

**Cofinantat de Uniunea Europeană** 

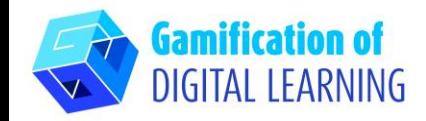

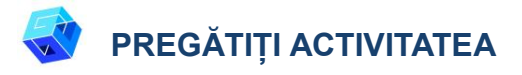

1. Selectați tipul de conținut pe care doriți să îl creați: pentru a crea o imagine interactivă, dați clic pe "Imagine".

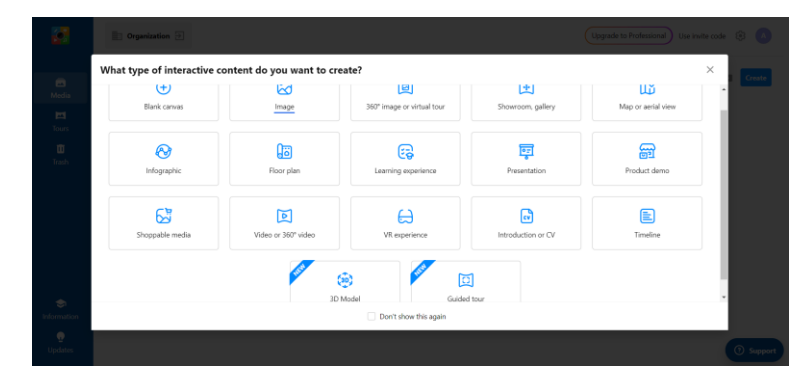

2. Apoi, încărcați imaginea de fundal și dați clic pe "Continue".

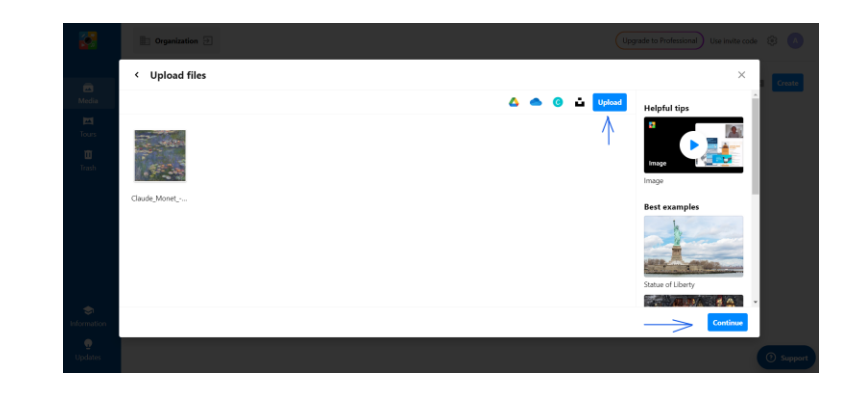

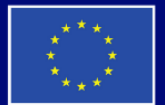

**Cofinantat de** Uniunea Europeană

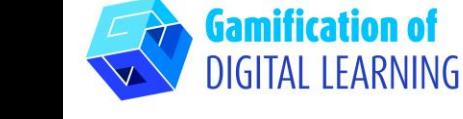

3. Dând clic pe "Add tag", puteți începe să adăugați toate elementele pe care le doriți: puteți adăuga text, etichete, conținut de pe site-uri web etc.

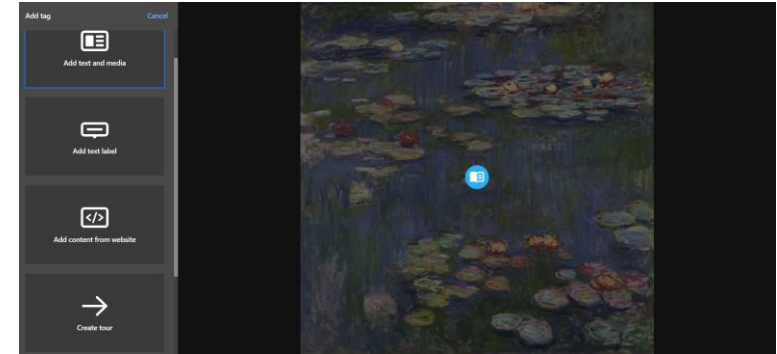

4. După ce ați adăugat elementul prin introducerea URL-ului (care poate fi un articol, un videoclip etc.), puteți adăuga titlul și o scurtă descriere, puteți modifica pictograma și aspectul și puteți încărca fișiere media sau audio. Când ați terminat, dați clic pe "Done" (Terminat)".

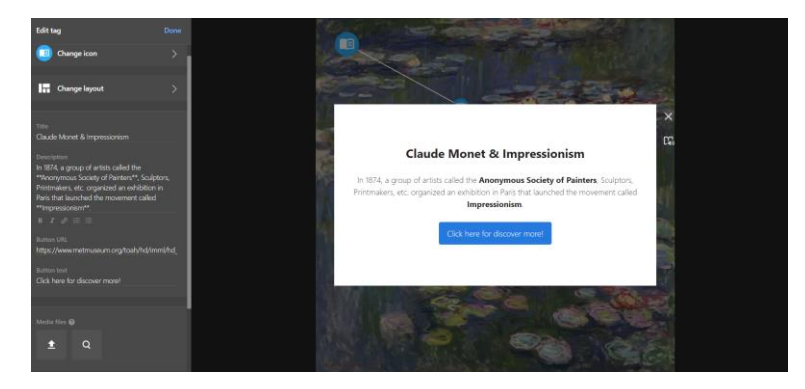

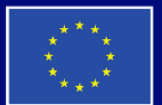

**Cofinantat de Uniunea Europeană** 

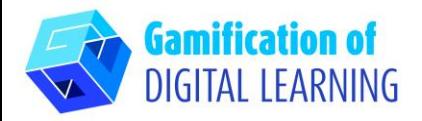

5. Puteți adăuga oricâte elemente doriți și puteți modifica setările folosind meniul din stânga. De asemenea, puteți decide să legați toate elementele din imaginea interactivă pentru a ghida elevii prin subiectele prezentate. După ce ați terminat, dați clic pe "Done" (Terminat)".

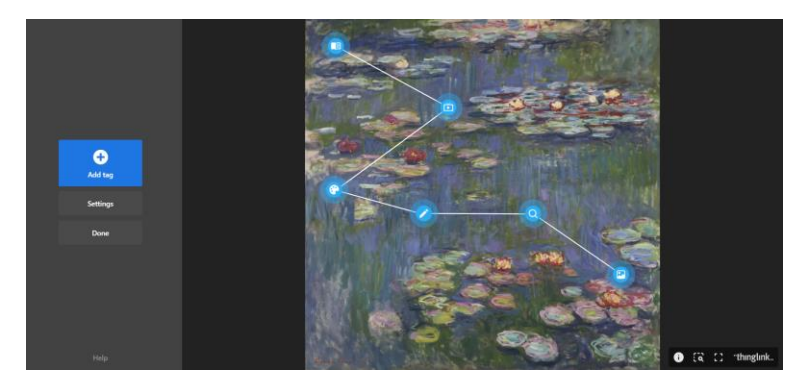

6. Puteți verifica în orice moment funcționarea imaginii interactive și a tuturor elementelor, iar dacă faceți clic pe "Edit" puteți continua editarea proiectului dvs.

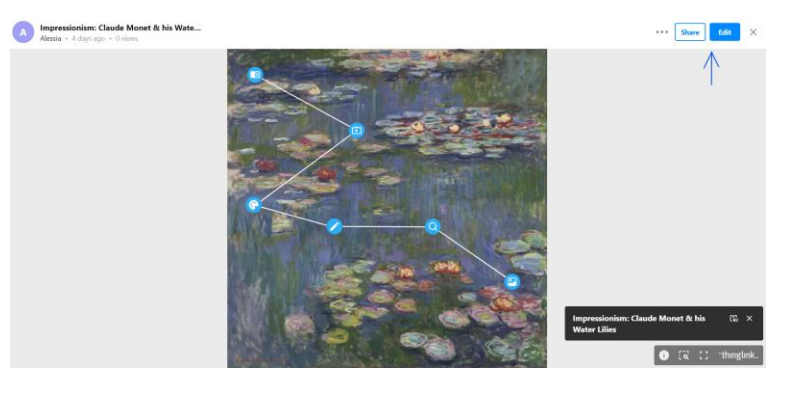

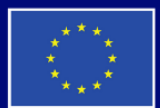

**Cofinantat de Uniunea Europeană** 

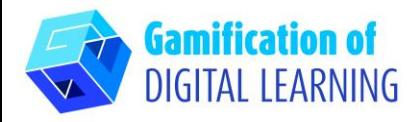

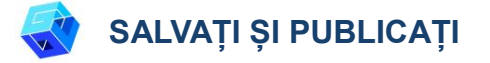

- 1. Toate modificările și progresele dvs. sunt salvate automat.
- 2. În dreapta sus, accesând butonul "Share", puteți să vă publicați proiectul, modificând setările de confidențialitate și să obțineți linkul pentru a-l distribui.

# **INFORMAȚII SUPLIMENTARE**

Puteți vedea versiunea finală a imaginii interactive:

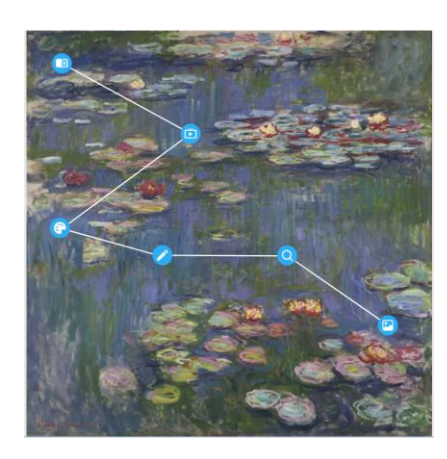

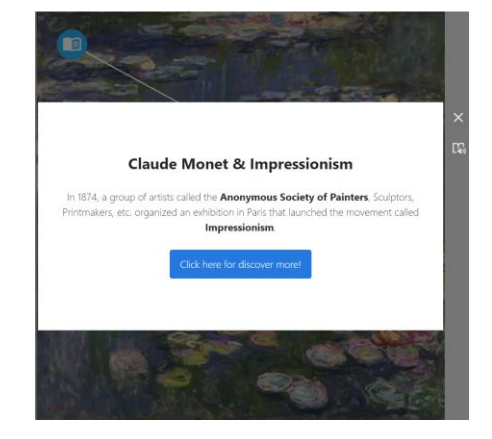

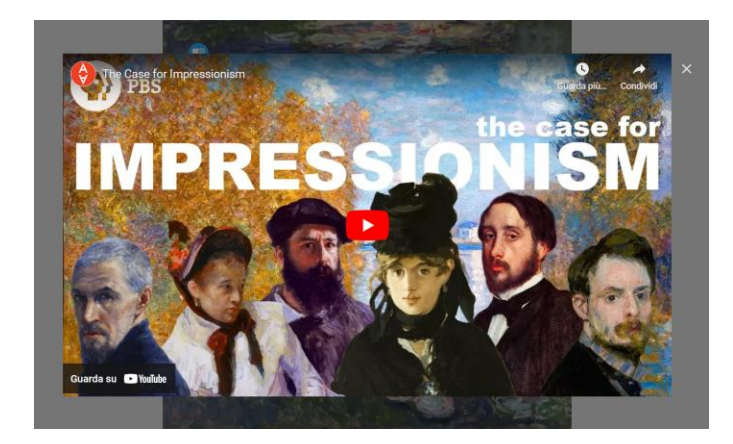

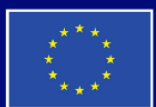

**Cofinantat de** Uniunea Europeană